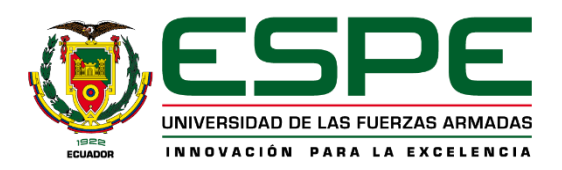

## **UNIVERSIDAD DE LAS FUERZAS ARMADAS - ESPE CURSO DE NIVELACIÓN SI - 2024 PROCESO DE MATRÍCULA**

## **Verificación de Usuario**

1. Ingresar en el portal de **miespe.espe.edu.ec**

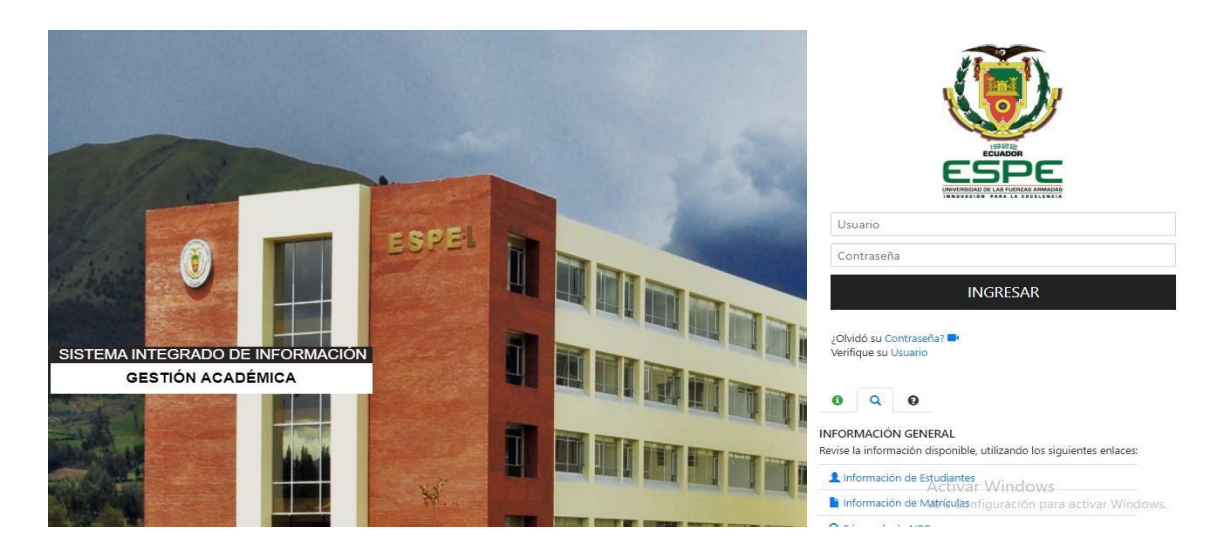

2. Clic en "Verifique su **Usuario**"

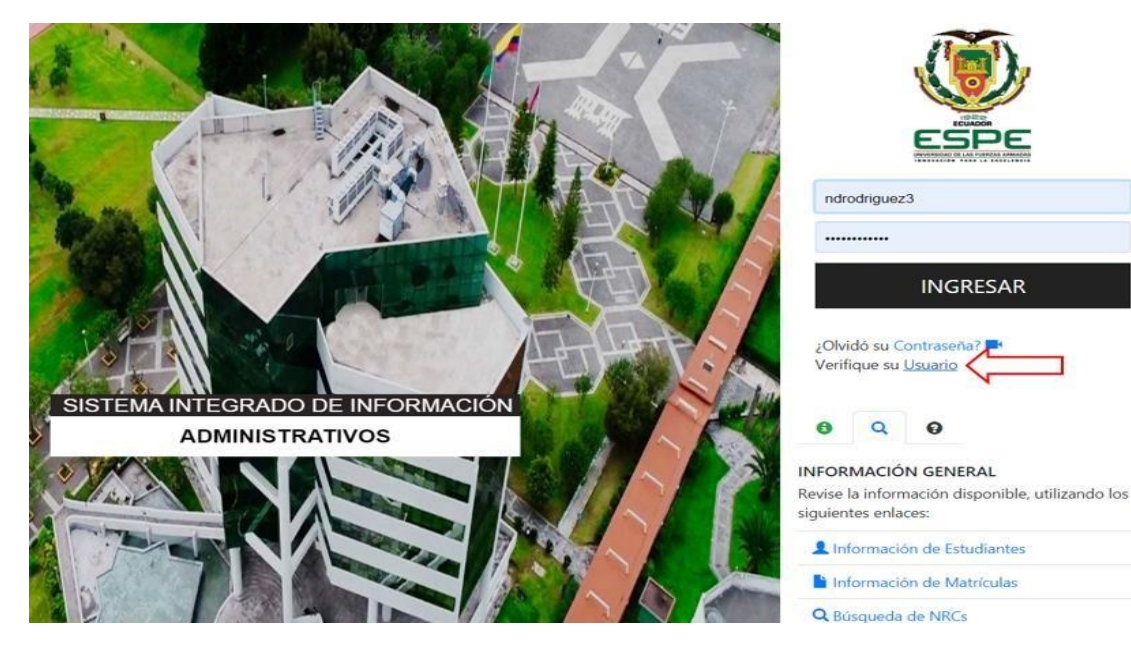

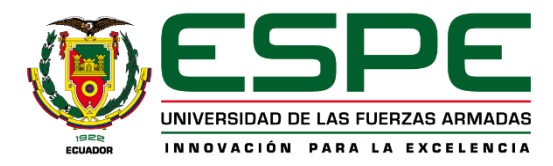

3. Completar los datos solicitados

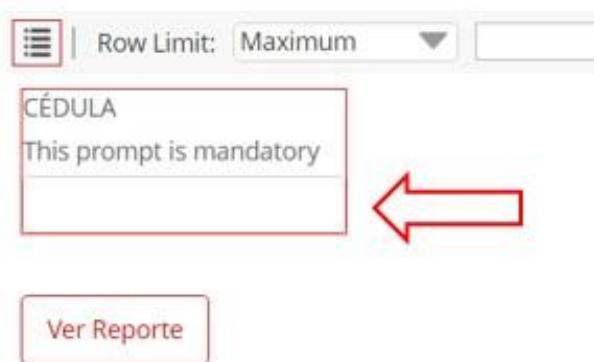

4. Verificar la información

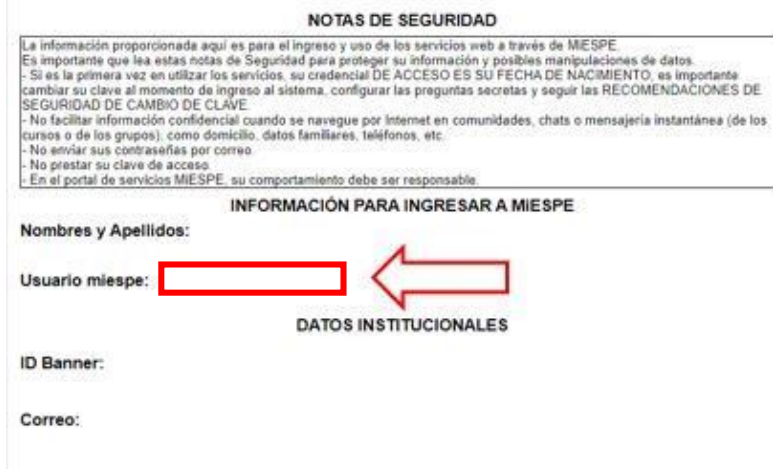

5. Contraseña automática: Fecha de nacimiento (dd-mm-aa) Ejemplo: 21-04-2001 Contraseña: 210401

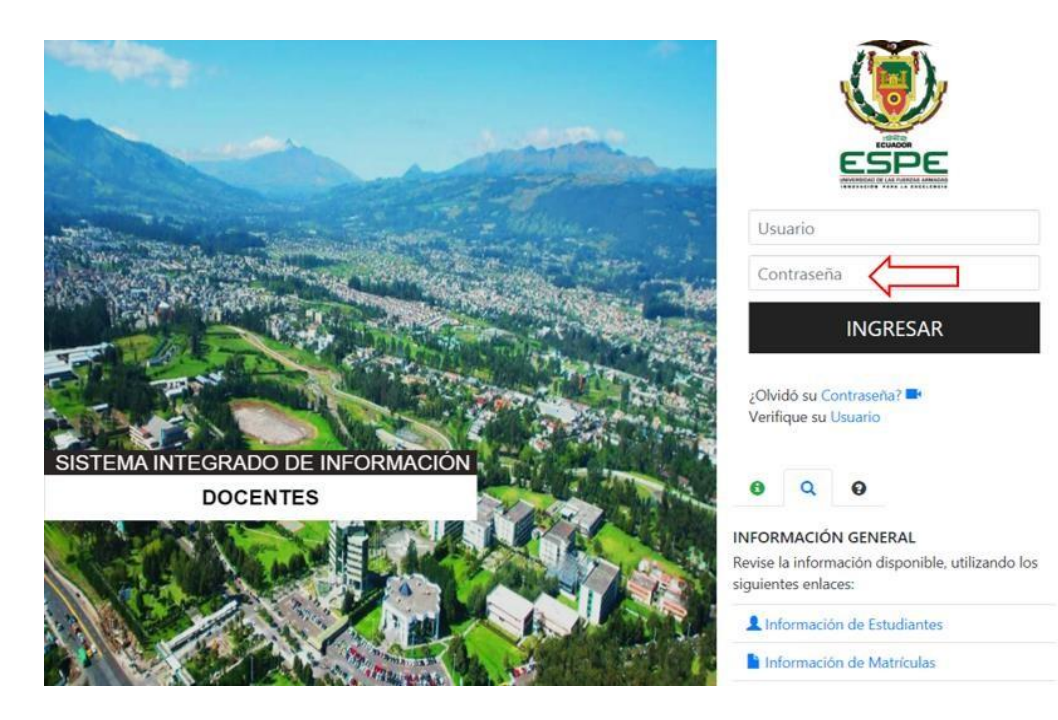

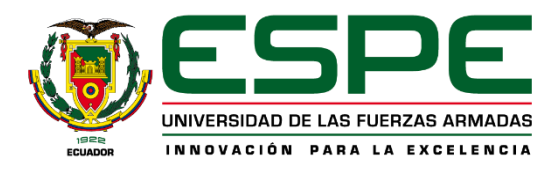

## **Matrícula**

- Usuario ESPEL Nam Contraseña **INGRESAR** ¿Olvidó su Contr.<br>Verifique su Usua SISTEMA INTEGRADO DE INFOR **GESTIÓN ACADÉMICA**  $0 \quad Q \quad 0$ INFORMACIÓN GENERAL .<br>vise la información disponible, utilizando los siguientes enlaces: A Información de Estudiantes<br>A Información de Actividades<br>A Información de Mateira de Cividades Información de Matriculas nfiguración para activar Wind  $\overline{\phantom{a}}$ **Sillian** 2. Ingresar su Usuario 3. Ingresar su contraseña  $\bullet$   $\Box$  $\Theta$  Salir Inicio Mi ESPE / Inicio Ľ Actualización de datos Guía Telefónica Pago en Línea Correo Dar clic aquí para editar Mi Cuenta
- 1. Ingresar en el portal de **miespe.espe.edu.ec**

4. Dar click en el icono de Matrícula

Matrícula **Aula Virtual**  $\left[\frac{9}{1}\right]$ 

 $\mathbf{\widehat{m}}$ 

Modalidad en<br>Línea Sede Latacunga

MI

Modalidad Presencial

Nivelación Presencial / En línea

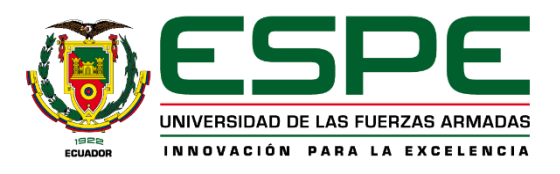

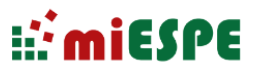

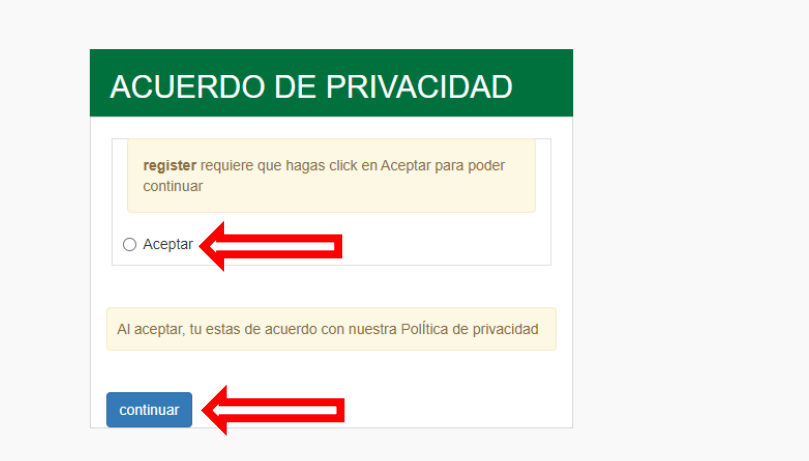

5. Aceptar el acuerdo de confidencialidad y dar clik en Continuar

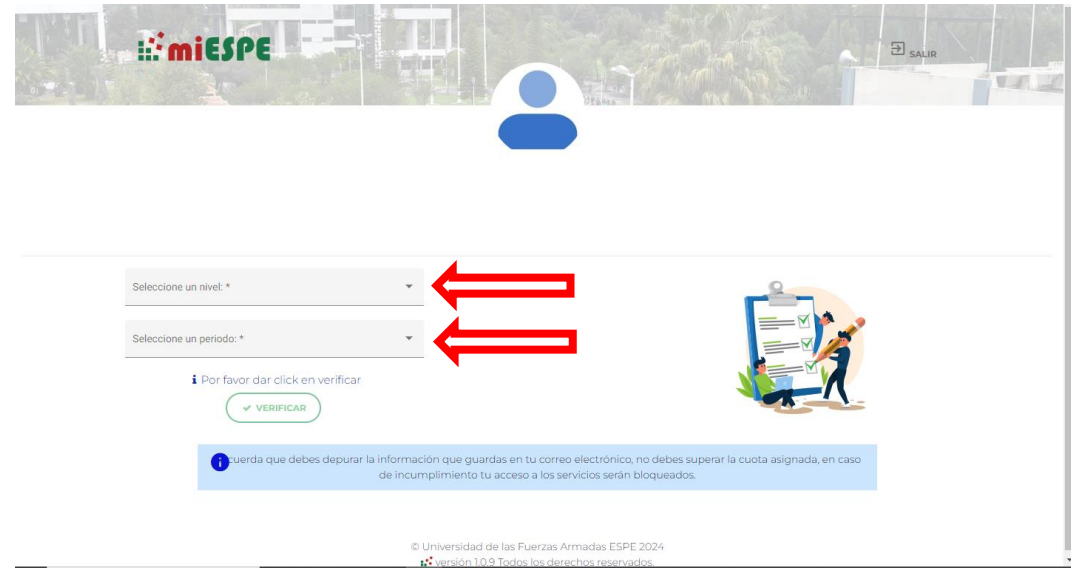

- 6. Seleccionar el Nivel
- 7. Seleccionar el periodo

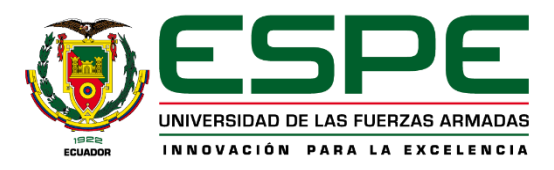

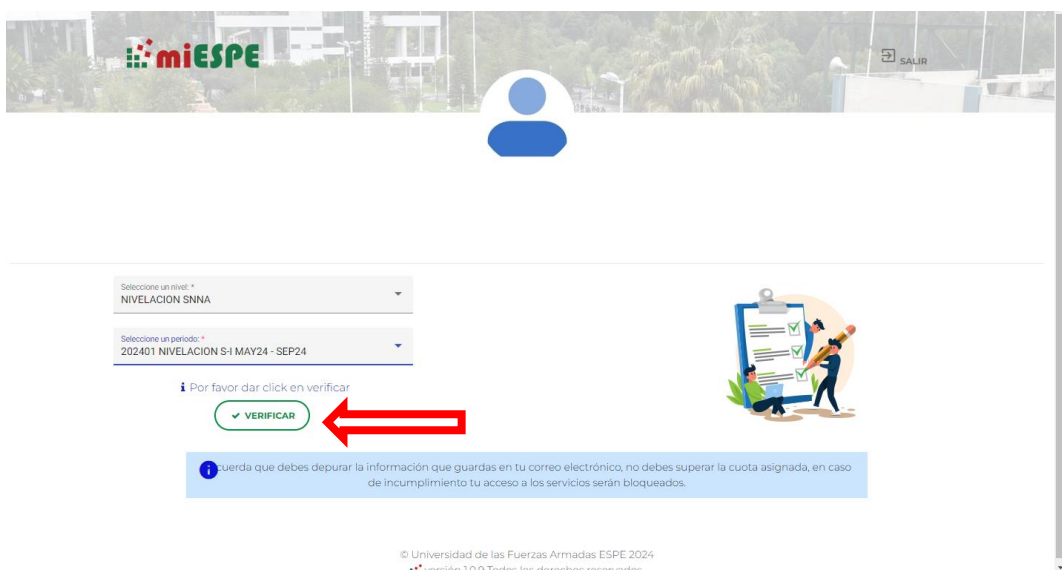

8. Dar click en Verificar

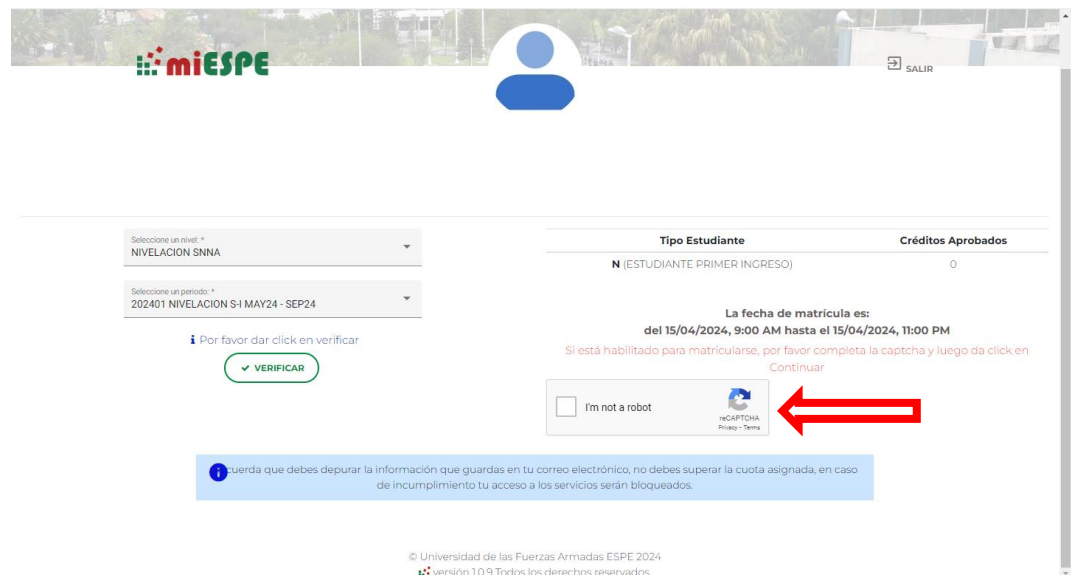

9. Completar el Captcha

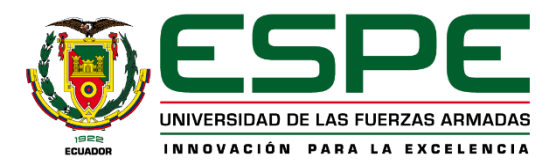

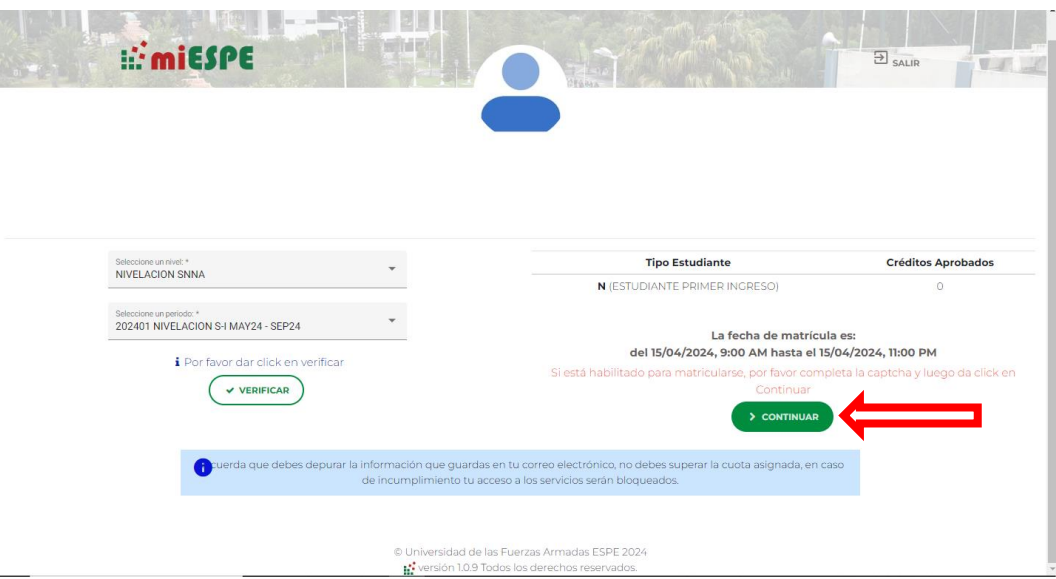

10. Dar click en Continuar

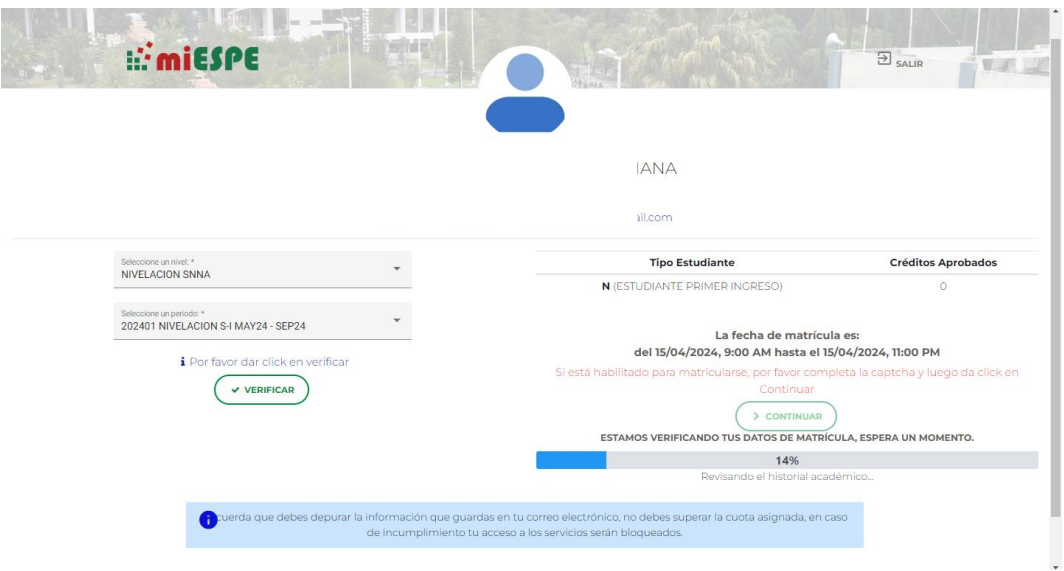

11. Esperar a que se complete la verificación de datos

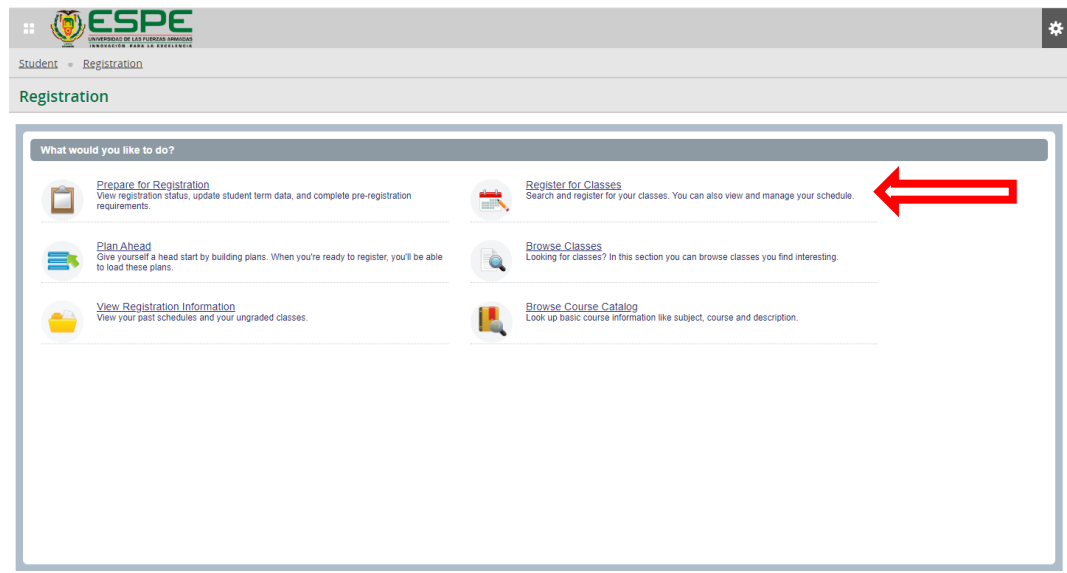

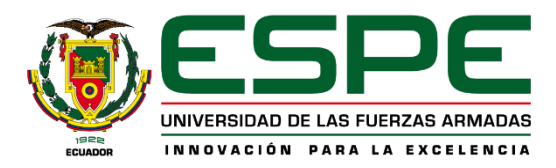

12. Dar click en Inscribirse a clases

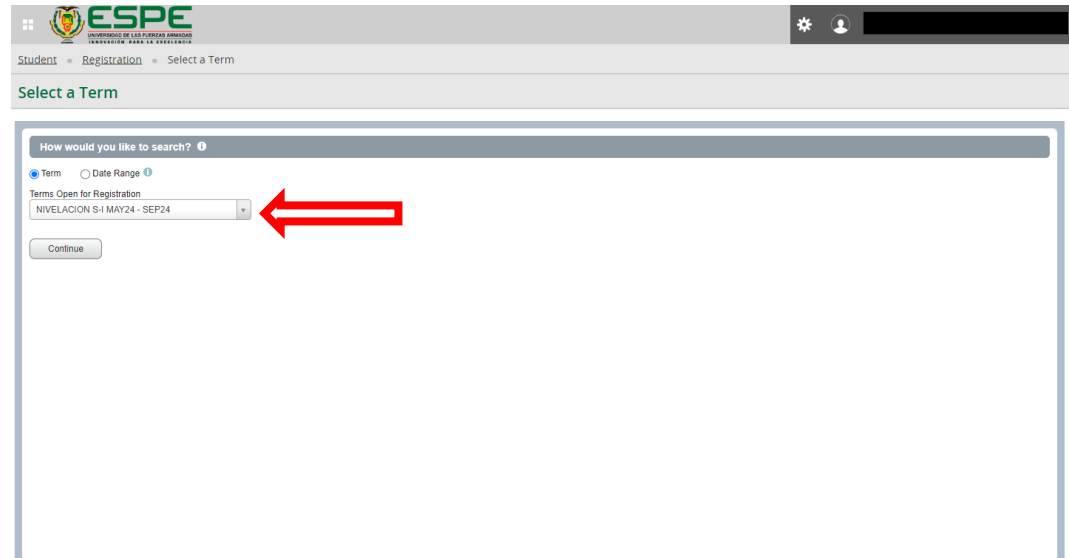

13. Seleccionar el periodo y dar click en continuar

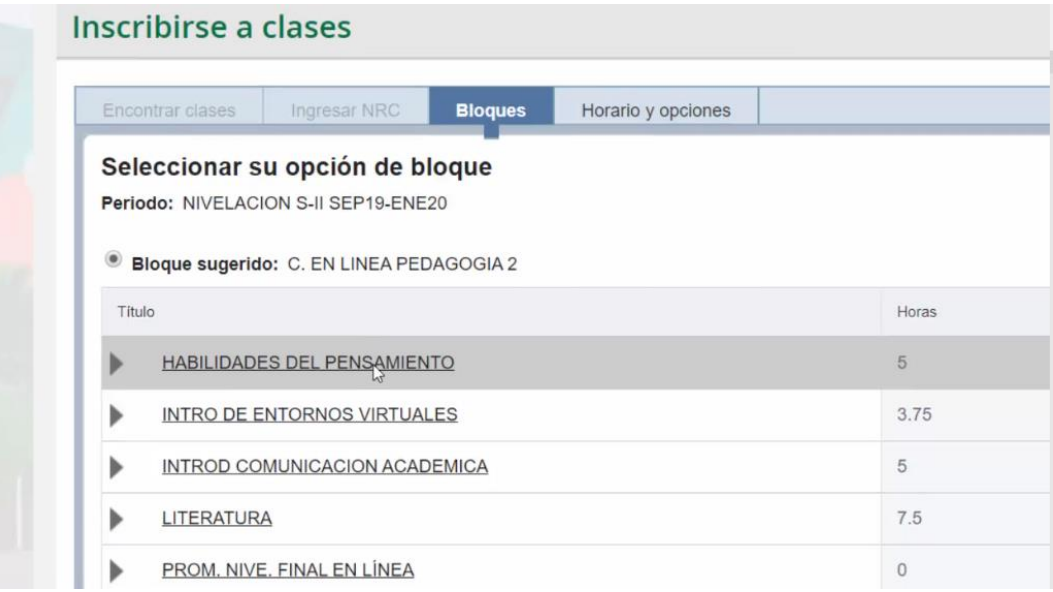

14. Se despliegan todas las asignaturas.

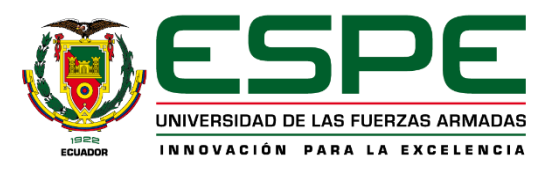

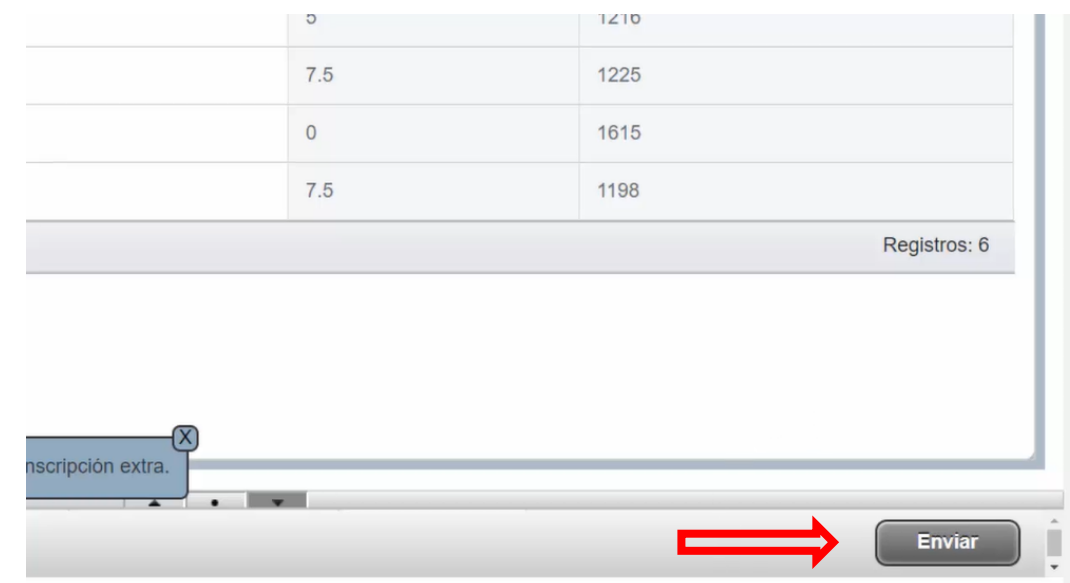

- 15. Dar click en ENVIAR
- 16. Mensaje Guardar se realizó con éxito, es decir su matrícula ha sido registrada.